## **ЛАБОРАТОРНА РОБОТА № 9**

з навчальної дисципліни «Цифрові технології в економіці та управлінні»

*Тема лабораторної роботи*: продовження роботи над створенням інтерактивних звітів *(Dashboard)* в *Microsoft Excel*.

*Завдання:* створити інтерактивні звіти *(Dashboard)* в *Microsoft Excel.*

*Необхідне програмне забезпечення:* десктопний (комп'ютерний) додаток *Microsoft Excel*.

## Вказівки до виконання:

1. Відкрийте створений за результатами лабораторної роботи №8 лист *Microsoft Excel* з назвою *«Зведена таблиця\_Прізвище»*.

2. Перейдіть на аркуш *«Інтерактивний звіт»*, натисніть на кільце діаграми *«Частка регіонів»* та перейдіть на вкладку **«Конструктор»**. Перейдіть у параметр *«Змінити кольори»* і виберіть серед одноколірних варіантів оформлення перший, який загалом відповідає стилістиці попередніх графіків:

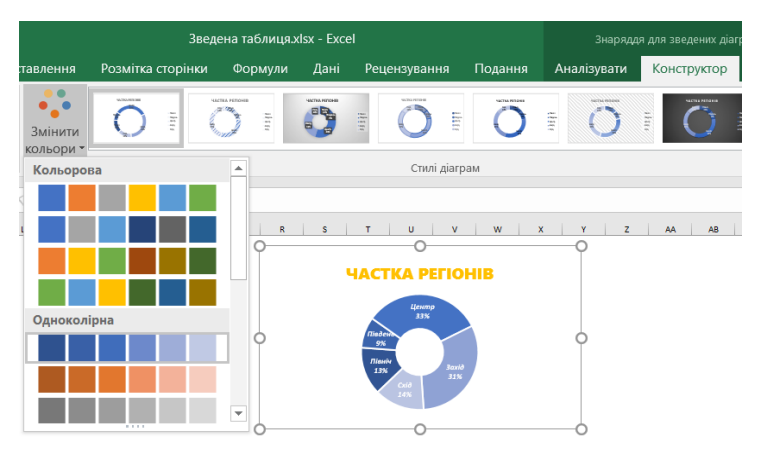

3. Додайте новий аркуш, на якому буде розміщена зведена таблиця з фільтруванням даних *по днях*.

4. Перейменуйте цей аркуш, присвоївши йому назву *«Сума по днях»*.

5. Створіть зведену діаграму відповідно до попередніх, перемістіть у область **«Фільтри»** поля *«Місто»* і *«Регіон»*, в **«Рядки»** – *«Місяць»* і *«День»*, а в **«Значення»** – *«Сума»*.

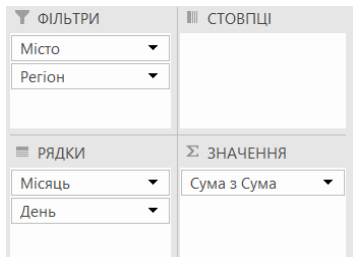

6. Оберіть на таблиці будь-яку комірку з другого стовпця, натисніть на ній правою клавішею миші та оберіть *«Формат числа…»*, далі натисніть *«усі формати»* та прогорнувши список вниз, оберіть тип **«0 «К»**.

7. Виділіть одну з комірок цієї зведеної таблиці, наприклад *«Місто»*, перейдіть на вкладку *«Вставка»* і виберіть на панелі управління **«Рекомендовані діаграми»** *– «Стовпчаста» – «Звичайна стовпчаста діаграма»*. Натисніть **ОК**.

8. Виділіть та видаліть легенду діаграми, а також підписи осей.

9. Перейменуйте заголовок цієї діаграми на *«Сума по днях»* і оформіть її подібно до попередніх графіків.

10. Виділіть цю діаграму, перейдіть на вкладку *«Аналіз зведених діаграм»* та вимкніть відображення кнопок полів.

11. Далі перейдіть на вкладку «Конструктор» і натисніть *«Додати елемент діаграми»*, оберіть *«Підписи даних» – «Внутрішній край»*.

12. Натисніть двічі на будь-яке число з підпису даних, щоб викликати контекстне меню, перейдіть до параметру *«Властивості й розмір»* і оберіть *«Вирівнювання»* – *«Напрямок тексту»* – *«Повернути на 270 »*.

13. Оберіть стовпчик графіку і у вікні *«Формат рядків даних»* перейдіть до параметру *«Параметри ряду»*, де змініть *«Ширину проміжку»* на **50–70 %**.

14. Перемістіть зроблений графік на аркуш з інтерактивним звітом. Розмістіть її ліворуч від діаграми *«Частка регіонів»*:

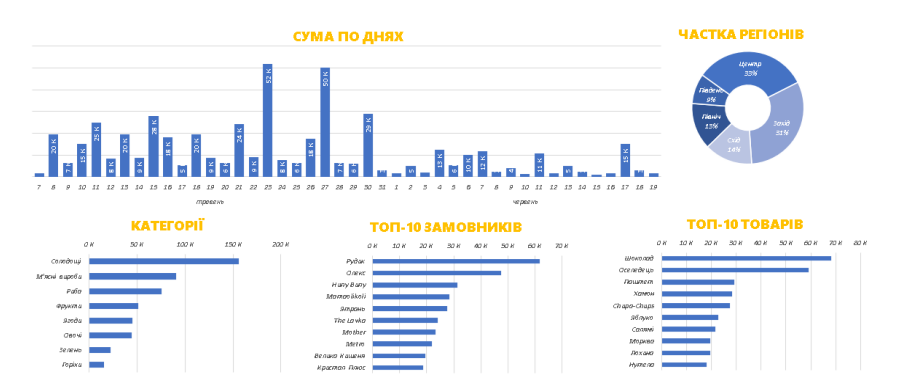

15. Скопіюйте аркуш (лист) зі зведеною таблицею *«Сума по днях»* і перейменуйте його, присвоївши назву *«Карта»*.

16. Створіть зведену діаграму для цієї таблиці відповідно до попередніх: перемістіть в область *«Фільтри»* поле *«Регіон»*, в *«Рядки»* – *«Місяць»* і *«Місто»*, а в *«Значення»* – *«Сума»*:

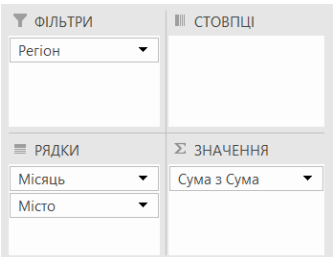

17. У вкладці *«Конструктор»* натисніть на *«Макет звіту»* і оберіть *«Відображати в табличній формі»* та *«Повторювати всі надписи елементів»*. Поруч також оберіть не відображати *«Проміжні підсумки»* та вимкніть *«Загальна сума»*:

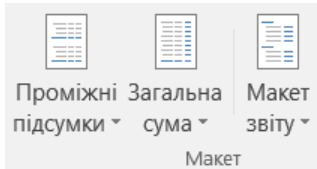

18. Поруч створіть таблицю з наступними назвами стовпців: місто, X, Y, значення, підпис:

> $Y$   $\sim$ Місто  $\vert \cdot \vert$  $x -$ Значення |-Підпис -

19. Скопіюйте у зведеній таблиці, що розміщена поруч, стовпчик з містами та вставте відповідно в нову таблицю. Щоб прибрати повтори, скористайтесь на вкладці *«Дані»* функцією *«Видалення повторів»*. У вікні, що з'явилося, поставте прапорець поруч з *«…в межах обраного діапазону»*.

20. Створіть *«Розумну таблицю»* з наявних даних, скориставшись комбінацією клавіш **Ctrl+T**. На вкладці *«Конструктор»* задайте їй назву *«Table\_2»*.

21. В стовпці *«Значення»* скористайтеся формулою *«SUMIF»*. В *«Діапазон»* обираємо весь стовпець з назвою міст у зведеній таблиці, в *«Критерії»* обираємо клітинку з назвою міста того ж ряду, в якому вписується формула, а в *«Діапазон для суми»* обираємо весь стовпець з сумою у зведеній таблиці (формула матиме приблизно такий вигляд: **SUMIF(C:C;[@Місто];D:D)**).

22. Змініть форматування отриманих значень на **грошовий**, перейшовши на вкладку *«Основне»*.

23. Для стовпців *X* та *Y* на цьому етапі задайте значення **1**.

23.1. На цьому етапі *«Table\_2»* має виглядати подібним чином:

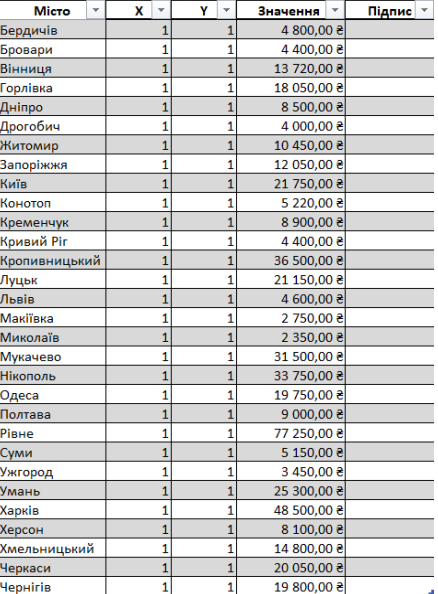

24. Створіть графік, перейшовши на вкладку *«Вставлення»* та скориставшись функцію *«Рекомендовані діаграми»*. Для діапазону оберіть лише дані стовпців X, Y та «Значення». Перейдіть на *«Усі діаграми»* – *«Точкова»* – *«Бульбашкова»* та, обравши другу, натисніть **«ОК»**:

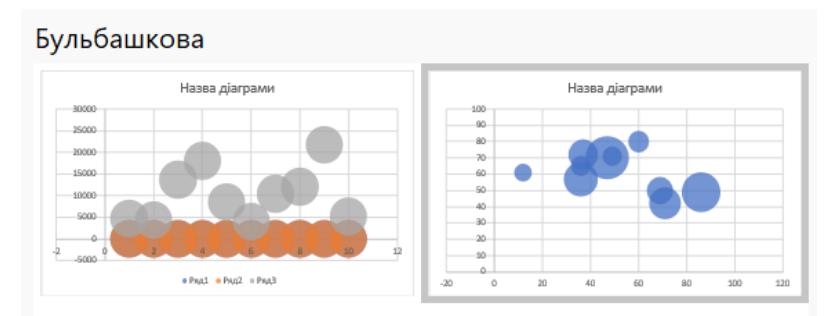

25. Замініть тло області побудови діаграми, натиснувши на нього двічі, щоб викликати контекстне меню з форматуванням. Оберіть пункт *«Заливка»* та поставте прапорець поруч з *«Зображення або текстура»*.

26. Перейшовши до *«Вставити рисунок з»*, натисніть на копку *«Файл»* та завантажте зображення необхідної карти. Можливі файли карти для використання:

1) [https://www.supercoloring.com/ru/raskraski/karta-ukrainy?version=print;](https://www.supercoloring.com/ru/raskraski/karta-ukrainy?version=print)

2) [https://www.freepng.ru/png-xp6pvt/;](https://www.freepng.ru/png-xp6pvt/)

3) [https://clever-tech.com.ua/wp-content/uploads/2021/07/map-1.png;](https://clever-tech.com.ua/wp-content/uploads/2021/07/map-1.png)

4) [https://upload.wikimedia.org/wikipedia/commons/thumb/7/78/Map\\_of\\_Ukraine\\_p](https://upload.wikimedia.org/wikipedia/commons/thumb/7/78/Map_of_Ukraine_political_simple_blank.svg/700px-Map_of_Ukraine_political_simple_blank.svg.png) olitical simple blank.svg/700px-Map of Ukraine political simple blank.svg.png (y прикладі використовувався цей файл).

27. Вирівняйте графік відповідно до співвідношення сторін карти.

28. Натиснувши на одну з бульбашок в контекстному меню в *«Параметри ряду»* – *«Масштабувати розмір бульбашок до»* значення виставіть приблизно **50 %**.

29. Натисніть на вертикальну вісь та в параметрах *«Межі»* мінімум виставте **0**, а максимум – **100** (виконайте цю дію навіть якщо одне зі значень вже відповідає умові). Повторіть таку ж маніпуляцію з вертикальною віссю.

30. Зміною в таблиці *«Table\_2»* даних комірок *X* та *Y* розставте бульбашки на відповідні міста.

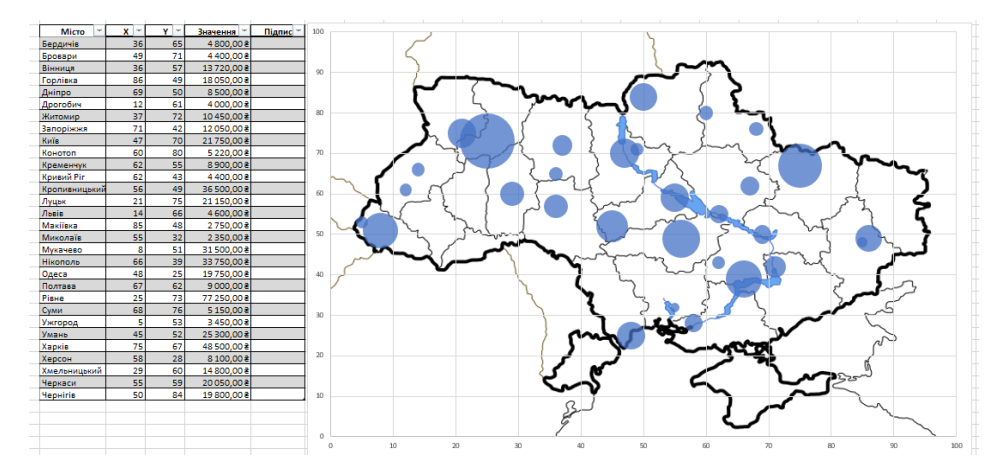

31. Після завершення видаліть сітку, обравши вертикальні (після чого і горизонтальні) лінії і нависнувши *Delete*. Так само приберіть осі та назву графіку.

32. До діаграми додайте підпис даних.

33. В таблиці *«Table\_2»* заповніть стовпчик *«Підпис»*, використавши формулу: **=[@Місто] & CHAR(10) & IF([@[Значення ]]>=1000000;TEXT([@[Значення ]];"# ##0,00 \ M");IF([@[Значення ]]>=1000;TEXT([@[Значення ]];"0 \ K");TEXT([@[Значення ]];"0")))**

*Примітка: можливо, доведеться натиснути на повідомлення «Параметри автовиправлення» – «Перезаписати всі клітинки в цьому стовпці цією формулою».*

34. Двічі натисніть на підписи значень в діаграмі та в пункті *«Параметри підпису»* зніміть прапорець зі *«Значення Y»* та поставте його біля *«Значення із* 

*клітинок»*. У вікні, що з'явилося, оберіть з таблиці *«Table\_2»* лише значення стовпчика *«Підпис»*.

35. Через *«+»* поруч з діаграмою винесіть підпис за бульбашки, для цього наведіть на параметри *«Підписи даних»* та натисніть на «трикутничок» збоку, що з'явився, далі оберіть *«Виноска даних*».

36. Знову двічі натиснувши на підписи даних, залиште прапорець лише поруч із параметром *«Значення із клітинок»*.

37. На карті було б доречно підкреслити мінімальне або максимальне значення суми реалізованих товарів.

38. Для цього на аркуші *«Карта»* в зведеній таблиці додайте ще один стовпець із заголовком, наприклад, *«Максимум»*. Пропишіть там наступну формулу: **=IF([@[Значення ]]=MAX([[Значення ]]);[@[Значення ]];"")**

*Примітка: можливо, доведеться натиснути на повідомлення «Параметри автовиправлення» – «Перезаписати всі клітинки в цьому стовпці цією формулою».*

39. Клікніть правою клавішею миші по карті та оберіть *«Вибрати дані»*. Далі натисніть *«Додати»*: для *«Ім'я ряду»* виберіть заголовок стовпця *«Максимум»*, для *«Значення ряду Х»* і *«Значення ряду Y»* виберіть відповідні діапазони даних з таблиці, а для *«Розмір бульбашки ряду»* виберіть діапазон даних зі стовпця *«Максимум»*. Потім натисніть **ОК**.

40. Бульбашку, що виділилася іншим кольором, можна перефарбувати, наприклад, у зелений.

41. Подібним чином додайте в зведену таблицю на аркуші *«Карта»* стовпець *«Мінімум»*. У формулі замініть лише **MAX** на **MIN**.

42. Додайте дані по мінімальному значення для самої карти, як у п. 39. Колір для бульбашки задайте червоний.

43. Кінцевий результат на цьому етапі має бути схожий на такий:

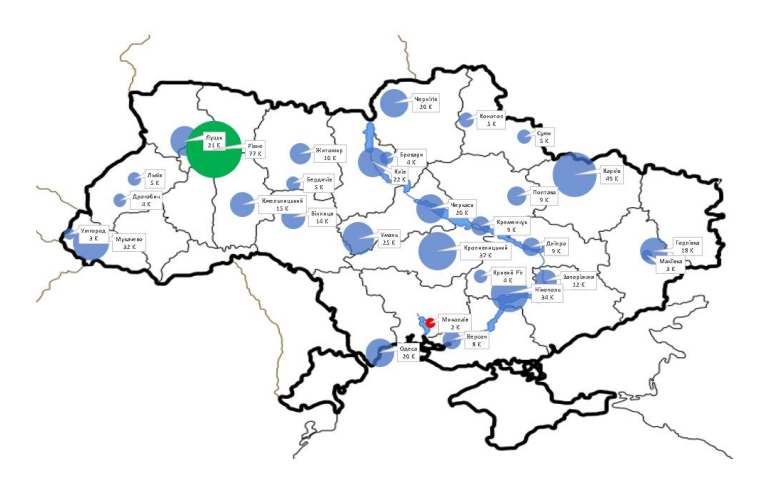

44. Перемістіть карту на аркуш з інтерактивним звітом. Розмістіть її під іншими графіками.

45. Виділіть будь-яку комірку поза графіками, натисніть комбінацію клавіш **Ctrl+A** і виконайте заливку для заднього фону якимось сірим кольором.

46. Затискаючи клавішу *Ctrl* та виконуючи «ручне» коригування, утворіть умовну сітку між графіками, як показано на рисунку:

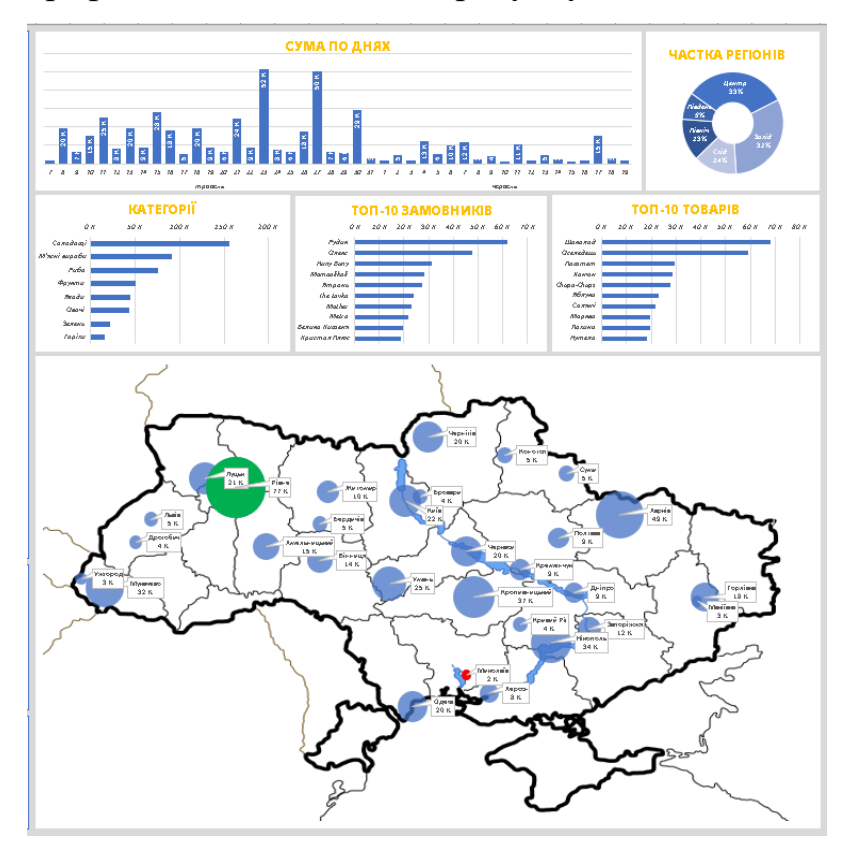

47. Тепер перейдемо до роботи з роздільниками (зрізами) для забезпечення інтерактивності карти.

48. Перейдіть на аркуш *«Карта»*, виділіть будь-яку комірку зі стовпця *«Сума»*, перейдіть на вкладку **«Аналіз зведених таблиць»** і виберіть *«Вставити*  *роздільник»*. Відмітьте прапорцями поля *«Місто»*, *«Регіон»* і *«Місяць»*.

49. Виділіть ці 3 роздільники за допомогою клавіші *Ctrl*, виріжте їх *(Ctrl+X)* та перемістіть на аркуш з інтерактивним звітом *(Ctrl+V)*.

50. Трохи розширте стовпець зліва (наприклад, А) для більш зручного розміщення там переміщених роздільників.

51. Розмістіть роздільники один під одним в порядку *«Місто»* – *«Регіон»* – *«Місяць».*

*Примітка: в деяких роздільниках знизу можуть бути неактивні елементи. Щоб їх відключити, клікніть правою клавішею миші по роздільнику і виберіть там «Параметри роздільника». Поставте прапорець біля параметру «Приховати елементи без даних». Повторіть це для усіх 3-х роздільників.*

52. Тепер потрібно підключити ці роздільники до всіх графіків (діаграм).

53. Клікніть правою клавішею миші по роздільнику, відкрийте параметр *«Підключення звітів»* і **скрізь проставте прапорці**.

54. Налаштуйте розміщення роздільників у стовпці симетрично іншим графікам:

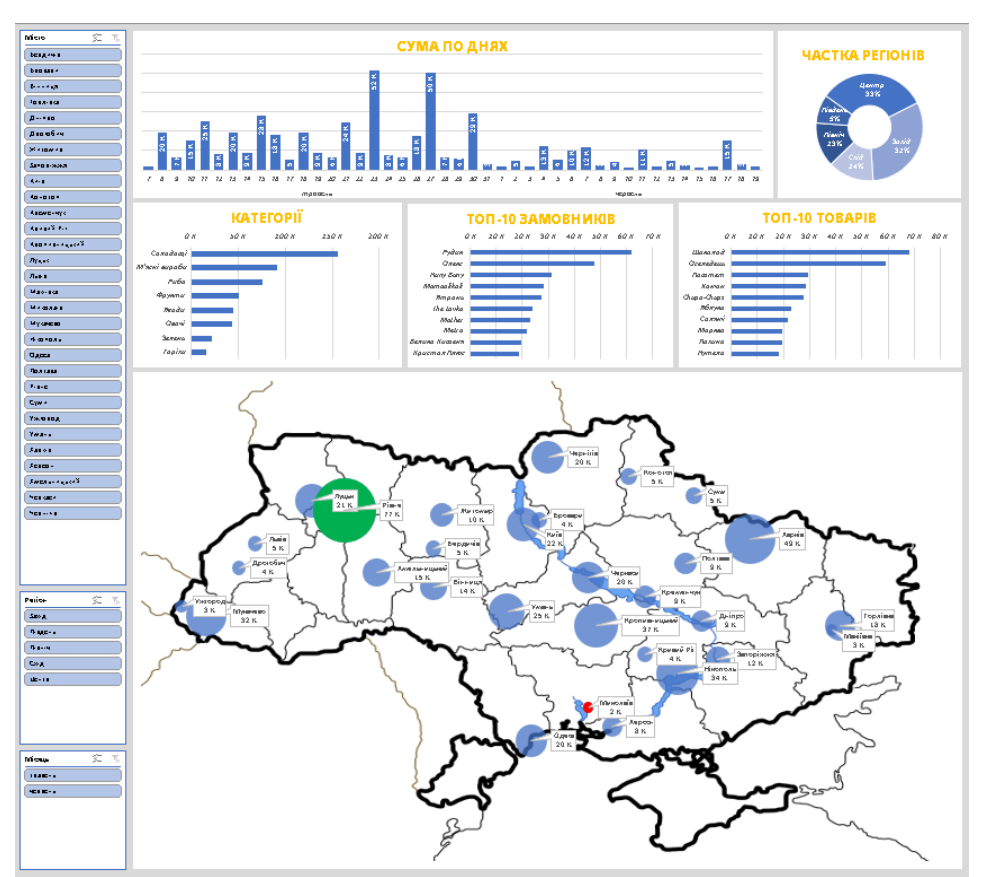

55. Щоб виключити можливість випадкового зсуву блоків (слайсерів) доцільно заблокувати їх позиції.

56. Клікніть правою клавішею миші по першому роздільнику, виберіть *«Розмір і властивості»*, розкрийте спадний список налаштувань *«Позиція та макет»* і проставте прапорець біля пункту *«Вимкнути змінення розміру та переміщення»*.

57. Для інших роздільників виконайте аналогічні налаштування позиції.

58. Щоб завершити лабораторну роботу № 9, надішліть **скріншот з усіма роздільниками та графіками на аркуші «Інтерактивний звіт»** (картинку можна отримати через комбінацію клавіш Win+PrtSc) на пошту викладача (**tkachuk.viacheslav@gmail.com**). У темі листа **обов'язково** зазначте «**ЦТЕУ\_Прізвище\_Інтерактивні звіти\_3**» *(без лапок)*.